# **FlexMLS Pro Mobile App for Android**

Take your business mobile! Available in the App Store (iPhone/iPad) and Google Play (Android), search for the native app "Flexmls Pro." Once installed, you will have access to all the MLS data and media anytime, anywhere you need it.

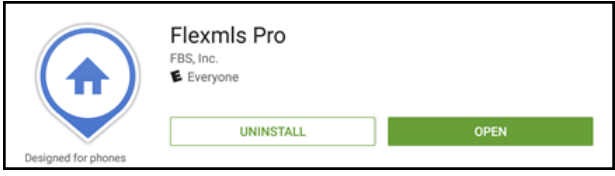

**NOTE**: To install on an iPad, use the 'iPhone Only' setting in the App Store.

FlexMLS Pro will allow you to perform property searches in a variety of ways:

- Find MLS properties near your location using your device's built-in GPS locator.
- Search by city, zip code, price, property type and much more.
- Dynamic search updates MLS properties as you navigate to different locations on your map.
- Get driving directions on the go.
- Access up-to-date active and recent off-market properties.
- Photo galleries and listing details for properties at your fingertips.
- E-mail or call listing agent for properties of interest on the fly.
- Available at no additional cost to Metro MLS members.

## **Logging In**

To log into the app, tap the icon; it will open to the log in screen. Enter your agent code (met.agentcode) and password.

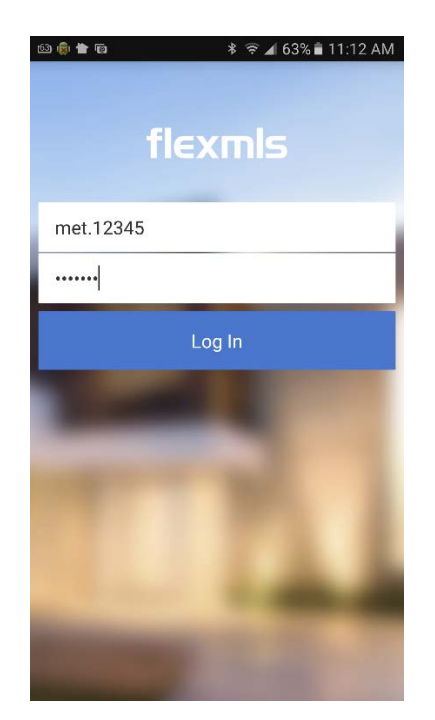

### *Main Menu Screen*

Once you have successfully logged in, you will be routed to the main menu screen of the app; the default screen is the search screen. From this screen, you can create a new search using the **Quick Launch** field or using **New Search**. You can also search on a specific address using **Address** or list number using **MLS#**. **Recent** gives you access to the last five searches you've performed; **Favorites** will display saved searches you have marked as favorite; **Saved** will display all of your saved searches.

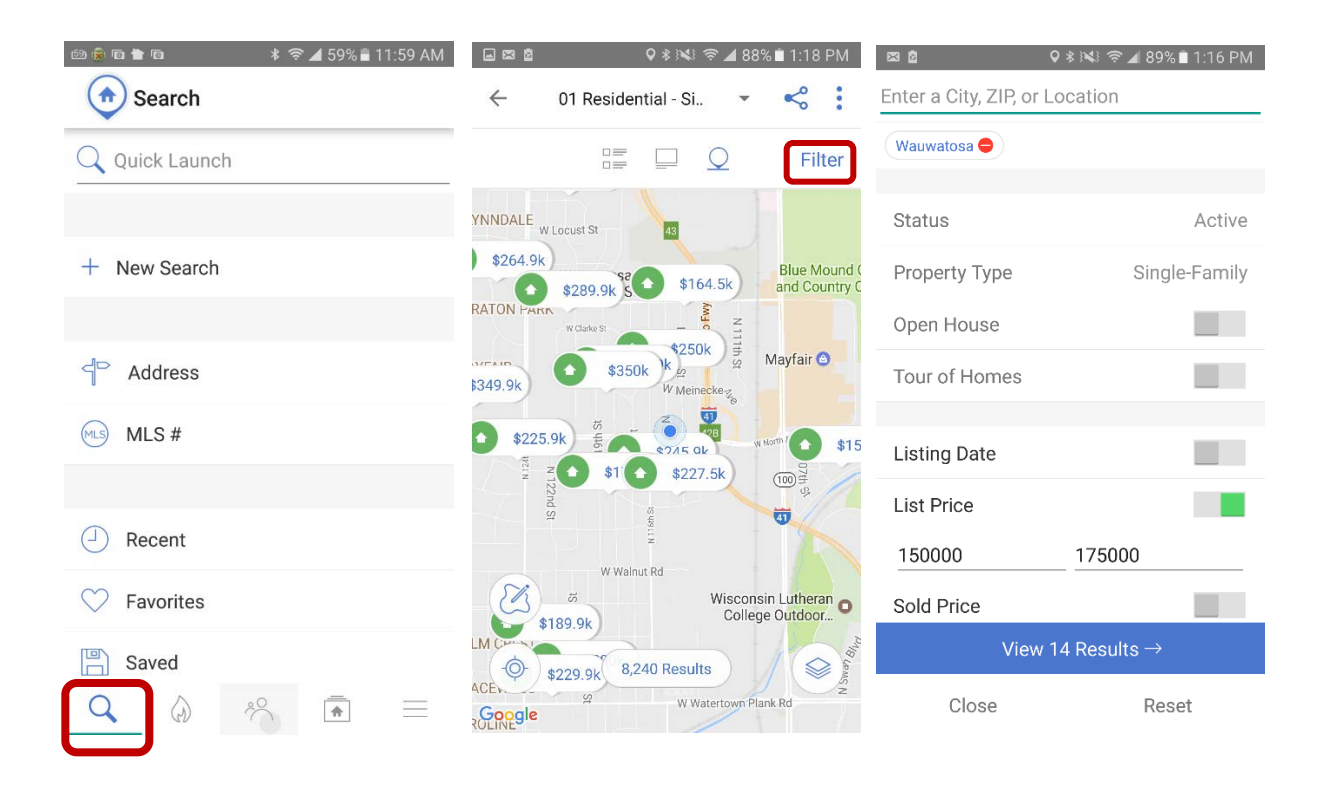

You may also create your own map shapes using the Draw tool located on the map, by tapping the Draw tool and tracing a shape with your finger over the area you would like to search.

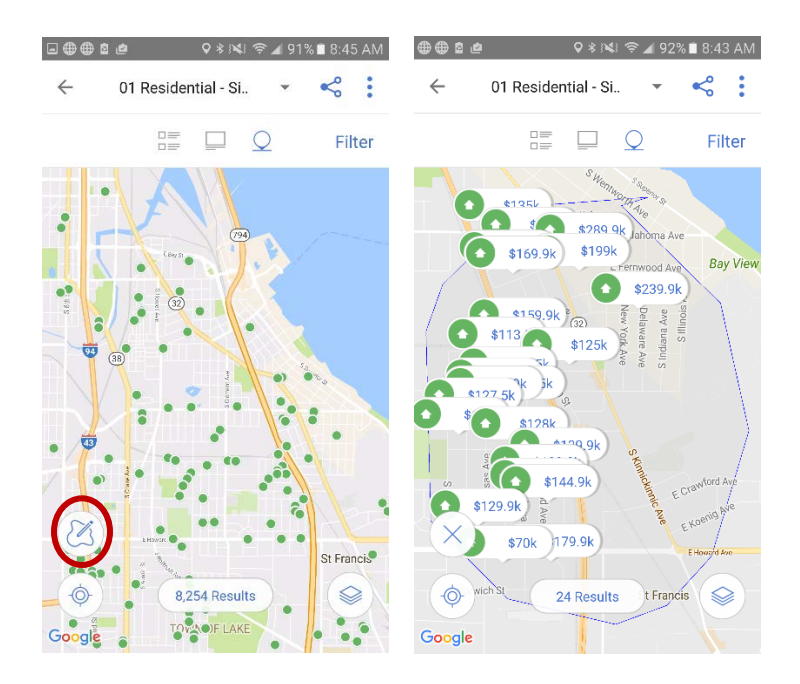

### *Hot Sheet*

The **Hot Sheet** icon will route you to the options for the Hot Sheet on the mobile site. By tapping the Filter link, the Hot Sheet allows users to specify a time frame, locations (which includes municipality, county, zip code, and your current physical location), and property types. You can then view the results by tapping the event and using the list, gallery, or map views with the same sorting and action options (recommend, save to cart, email) as are available through searches.

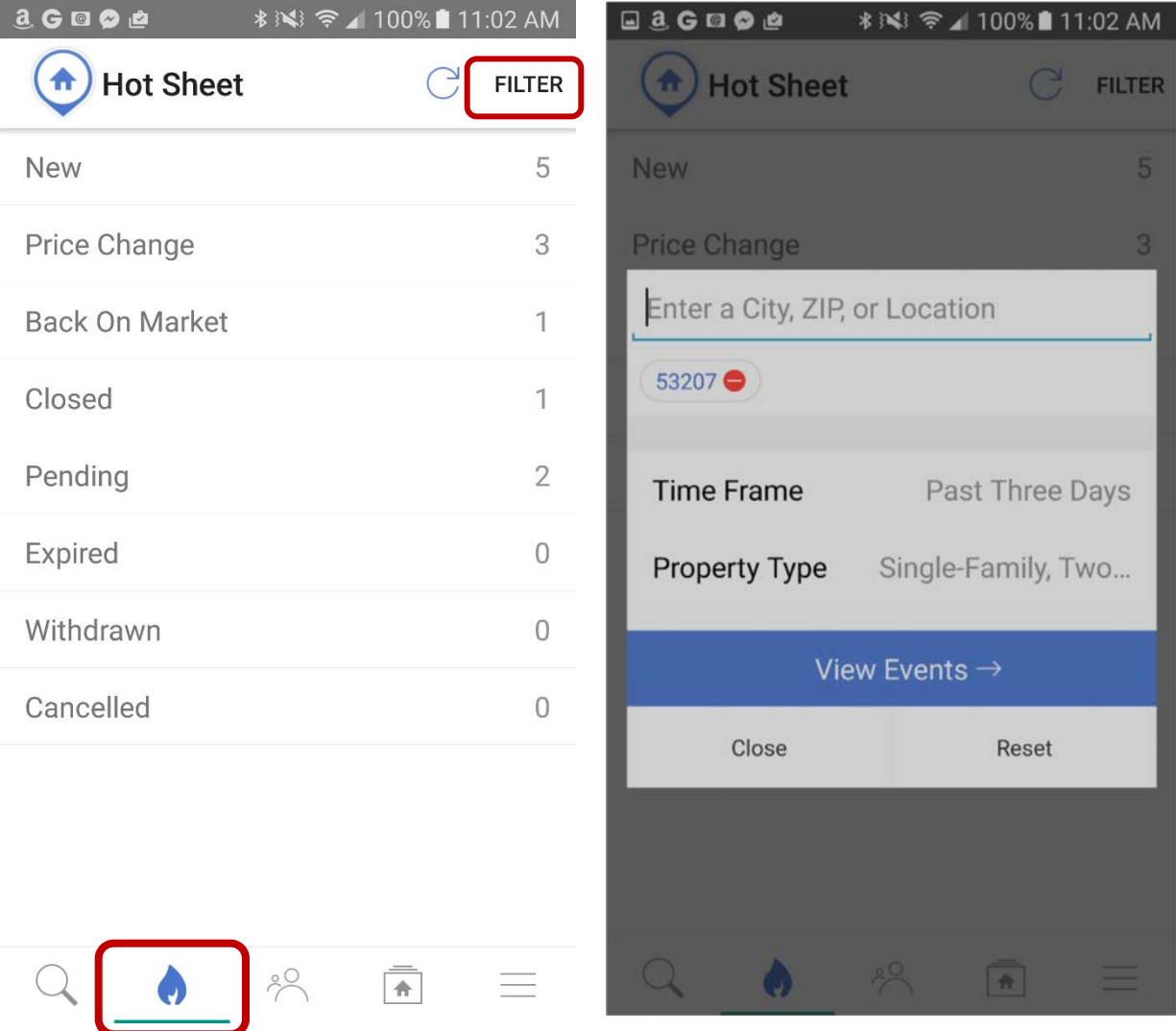

#### *Contacts*

The Contacts icon allows you to access existing Contact files and to create new Contacts using basic contact information.

To add a Contact, tap the plus sign (**+**) icon; the available fields to add a Contact will appear. The email address is required to add a Contact; the First Name, Last Name, and Phone fields are optional. If you are entering just the email address, after entry, tapping one of the other fields will allow you to tap the **Done** link to save the file.

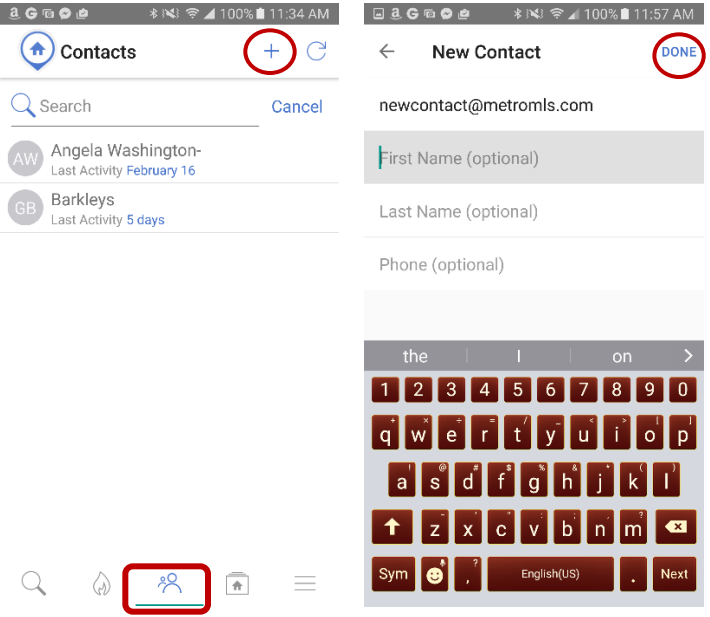

To view or edit an existing Contact, tap the Contact in the list; when it opens to the file, you can see icons to access their News Feed, Collections (if their Portal is enabled), searches, and messages between you both (if their Portal is enabled). You can also view their primary and mobile numbers (if entered), primary email address, home and work addresses (if entered). To edit Contact personal information, tap the **Edit** link.

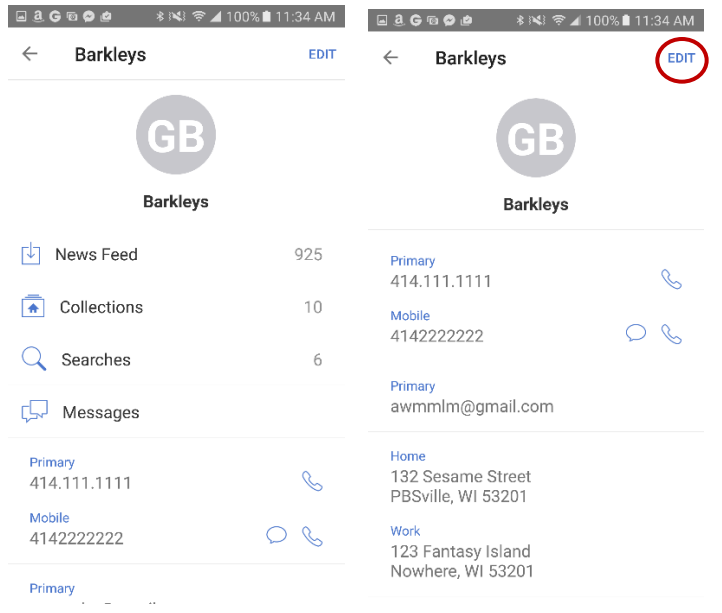

### *Collections*

The Collections icon allows you to access your saved Listing Collections. You can view the contents by tapping the Collection and using the list, gallery, or map views with the same sorting and action options (recommend, save to cart, email) as are available through searches.

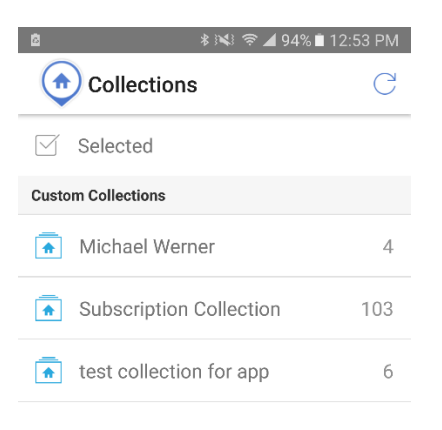

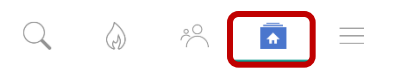

#### *More*

The icon with three horizontal lines is called **More**. This icon gives you access to messages sent to you via FlexMLS by both contacts and agents, Metro MLS member lookup, your current listings, and a Log Out button,

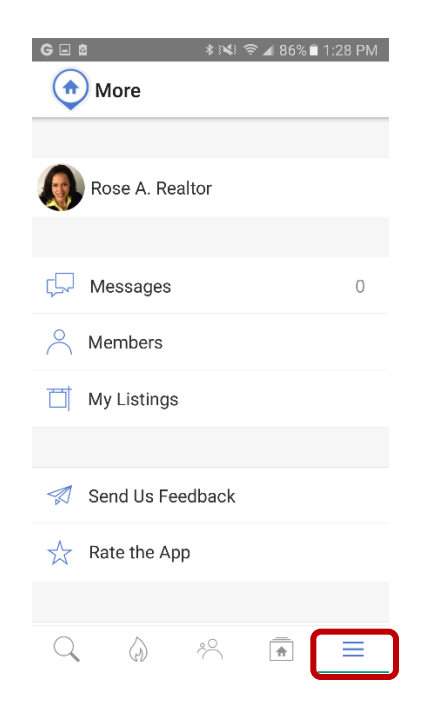